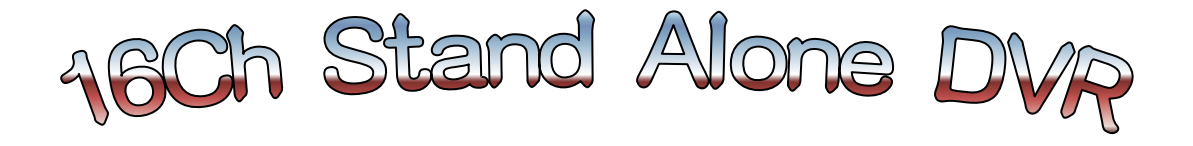

# Digital Video Recorder System

# RMS Manual

 正しくご使用頂くために、必ずこの取扱説明書をお読みになり、末長くご愛 用下さいます様御願い申し上げます。

# RMS (Client Program)

\* このプログラムはMAIUSのNetwork Version 1.1 (2003-04-24) 以上ではない場合、特定の機能が作動しないか もしれません。

#### 1. 概要

MRMS.EXEはネットワークを通して現場のDVR(4、9、16チャンネル)のライブ及び録画映像の確認、 DVRの録画に関 した設定、 ネットワークで転送された映像の保存及び再生が可能な使用者用のソフトウェアです。

VIEWER.EXEは本体のDVRから直接バックアップした映像又はMRMS.EXEのソフト上で保存した映像ファイルを再生す ることが可能なソフトウェアです。

#### 2. 機能の仕様

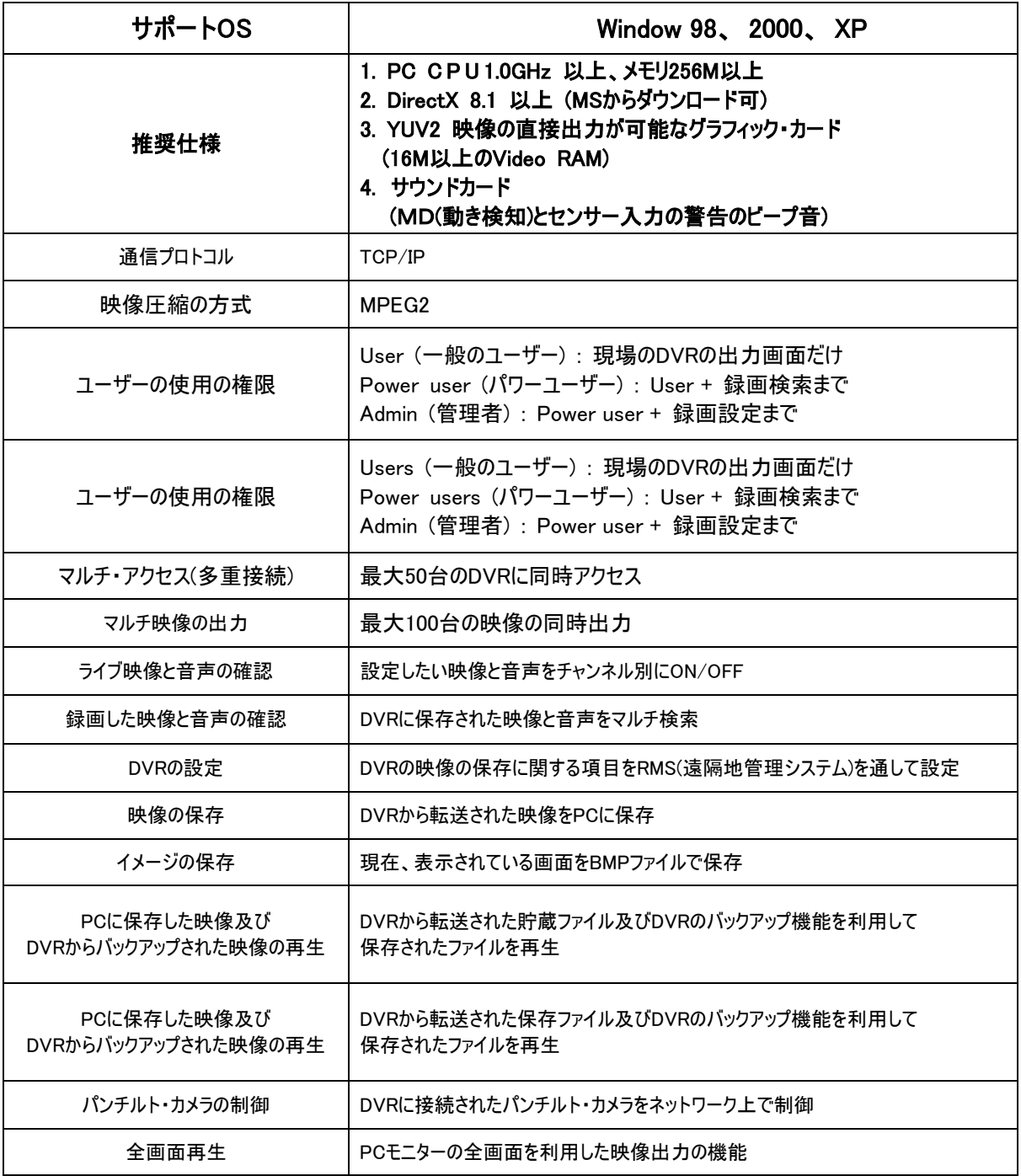

## 3. ネットワークへの接続と設定

お知らせ ; 現場のDVRのタイプが16チャンネルで、本体のメニューを通して設定されたネットワークの設定が IP : 210. 80.112.40 USER ID : 1 Group : admin Password : 1

になっていると仮定して説明させていただきます。

1) 先ず、MRMS.EXEというプログラムを実行させ、初期画面にある C SET ボタンをクリックすると下のような画 面が現れます。

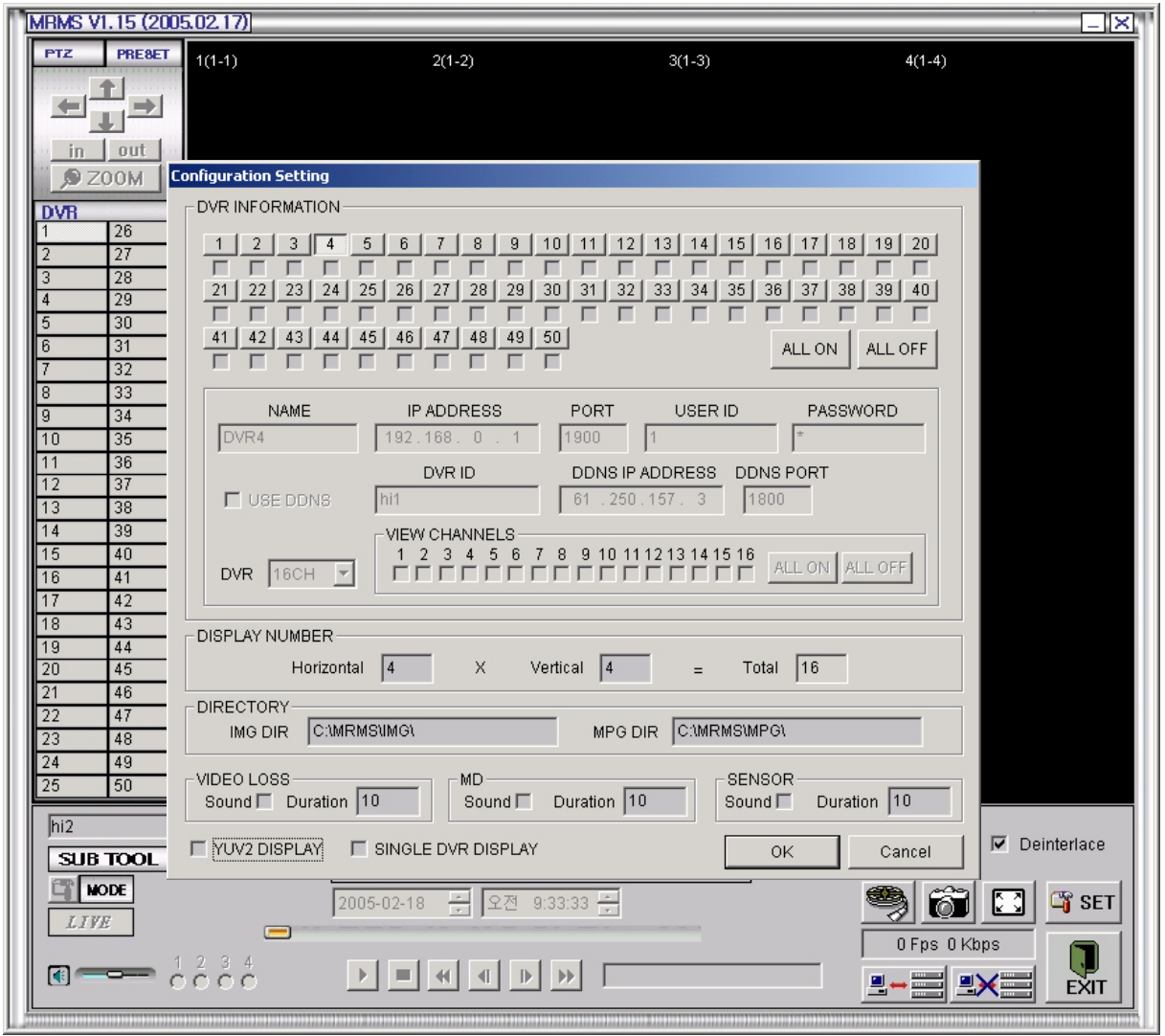

2) ここで、上記で仮定した情報の入力を行ないます。

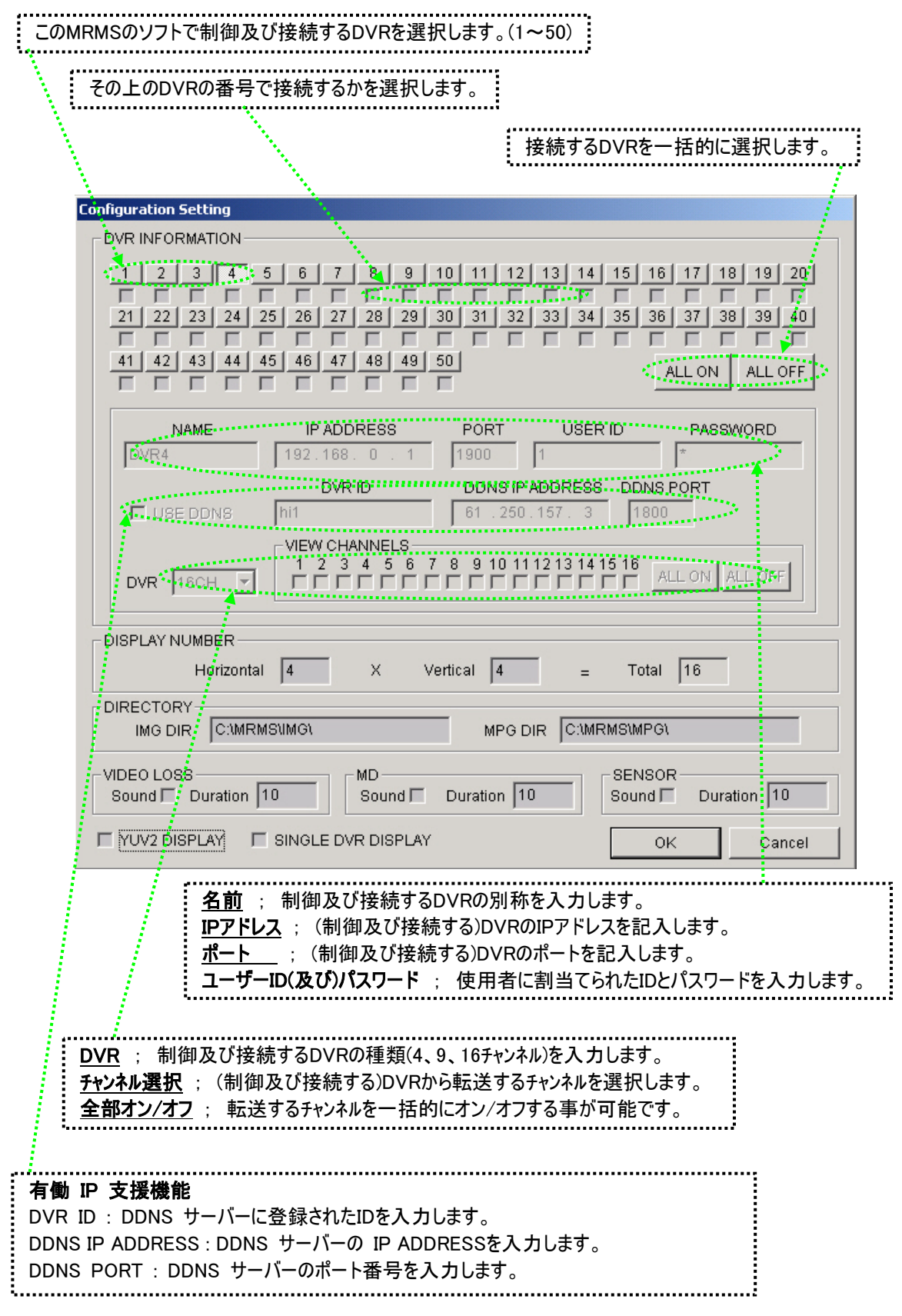

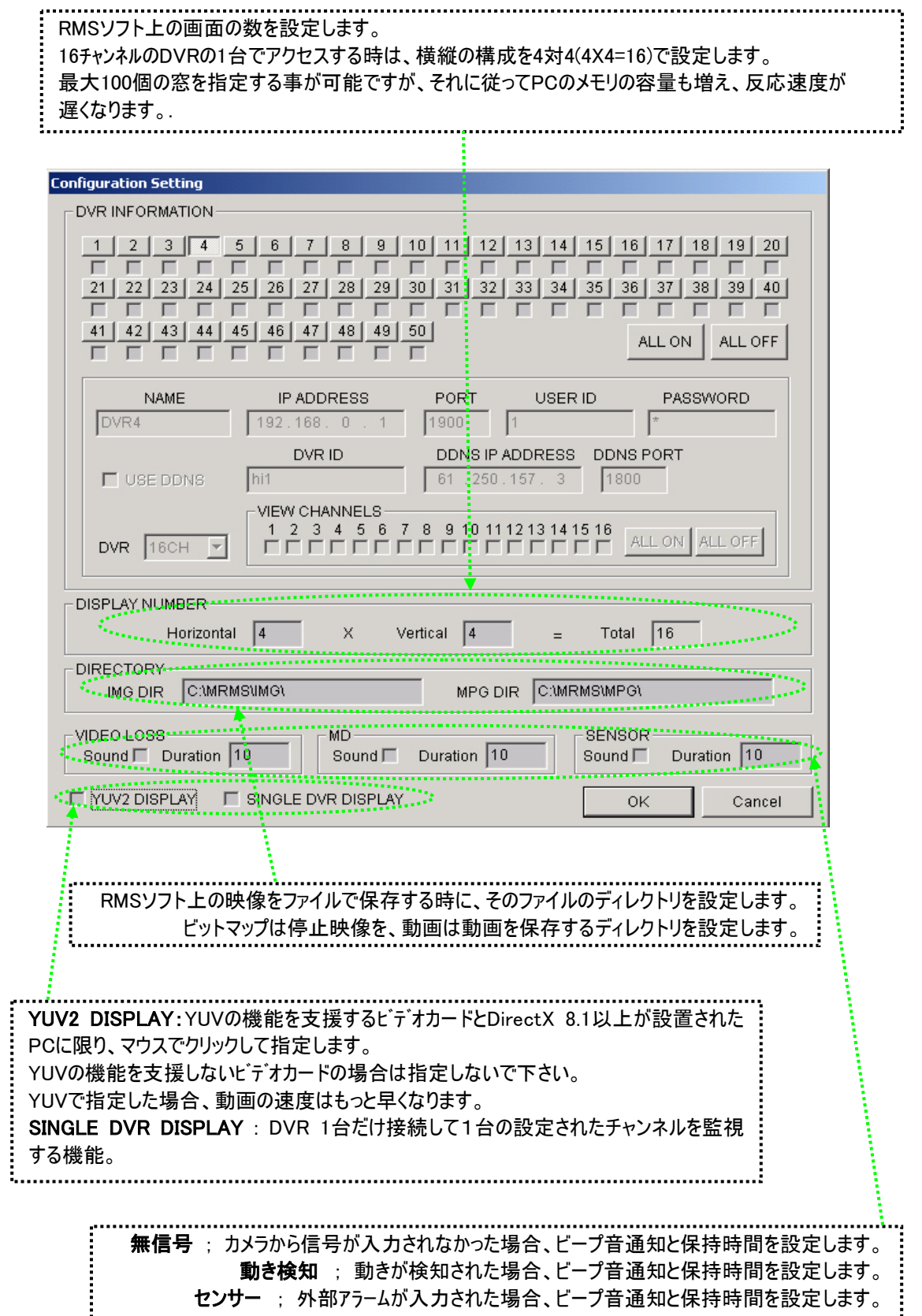

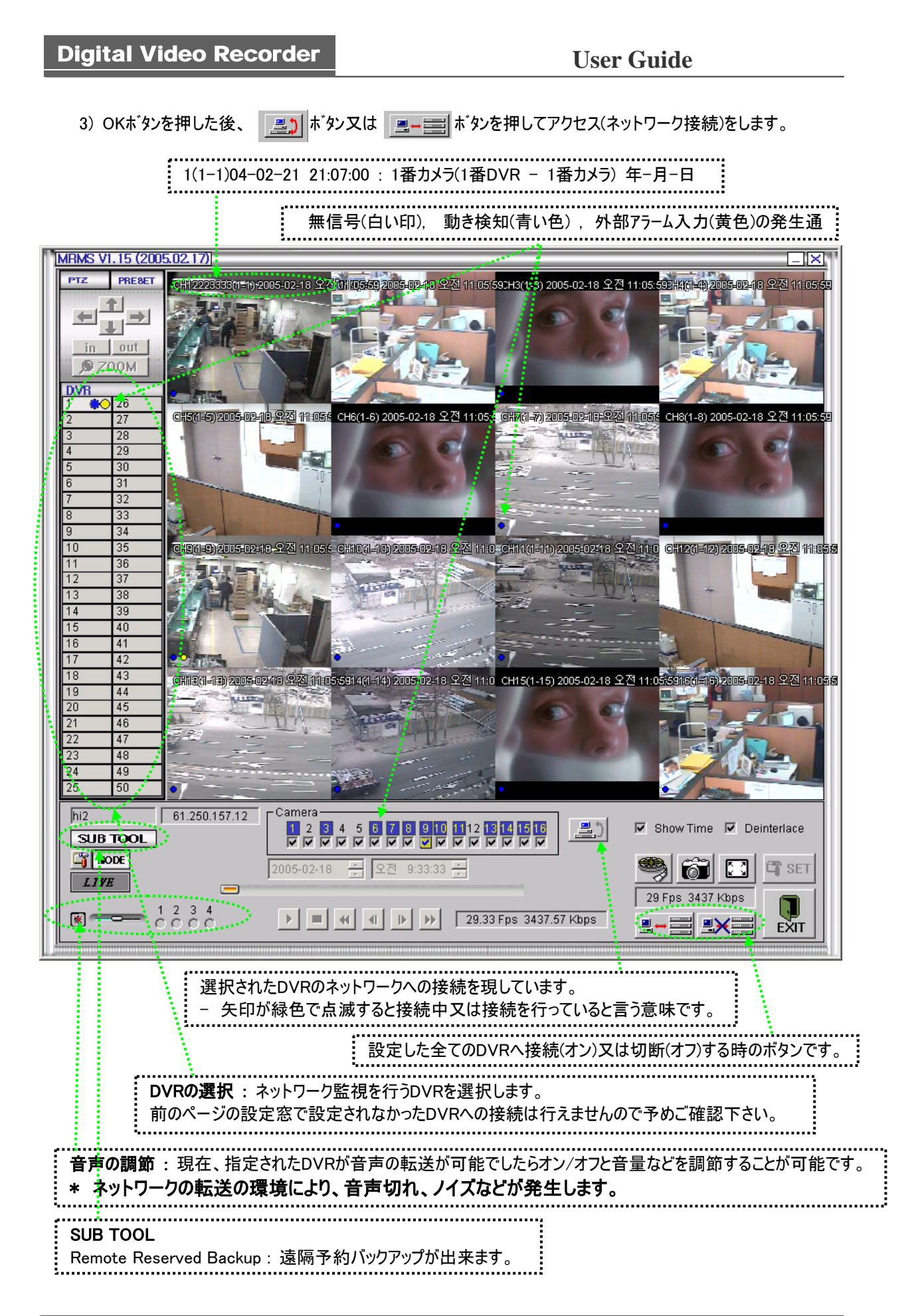

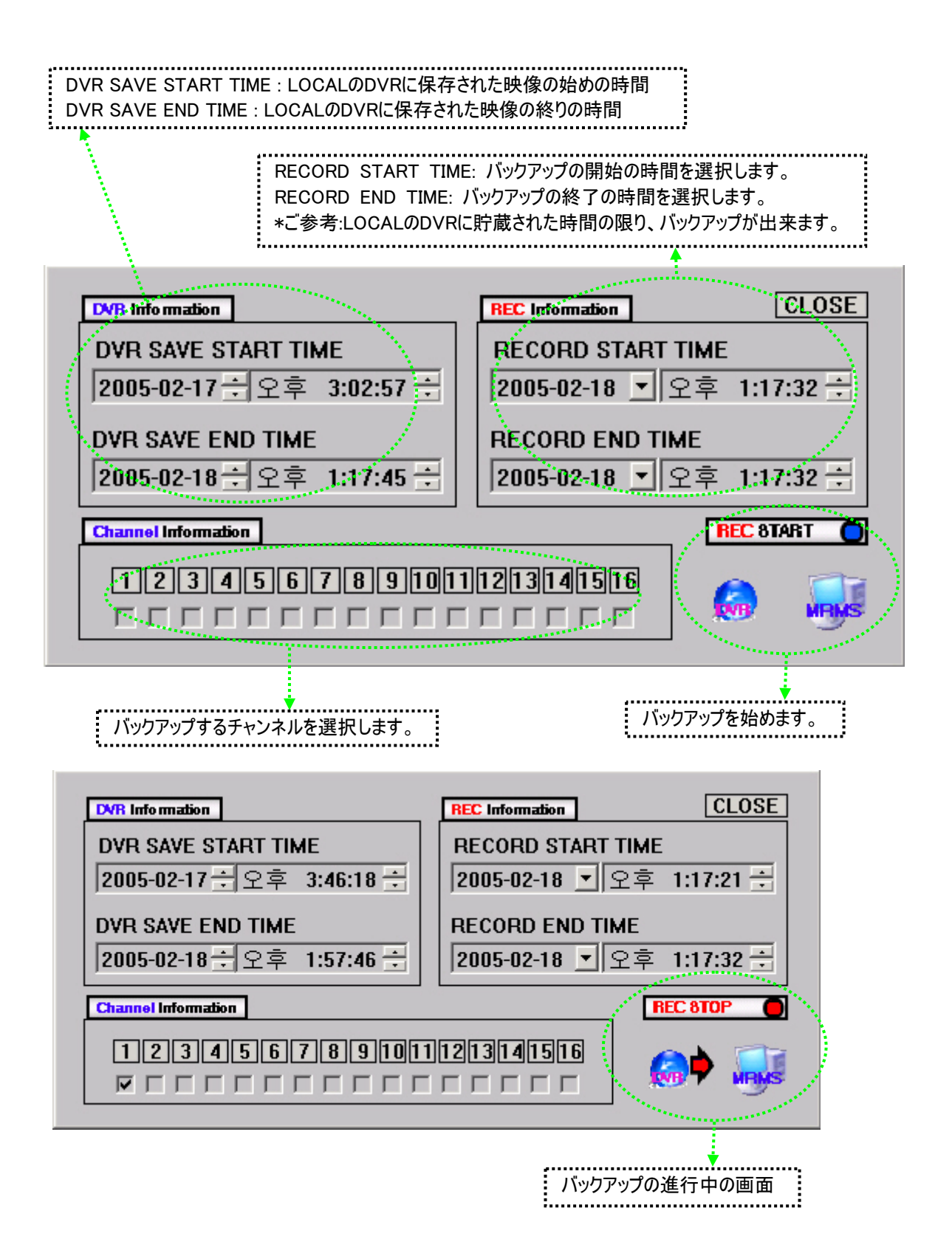

4) 分割された画面の特定のチャンネルの上でマウスの左側のボタンをダブルクリックすると該当のチャンネルの拡大され た映像を見られます。

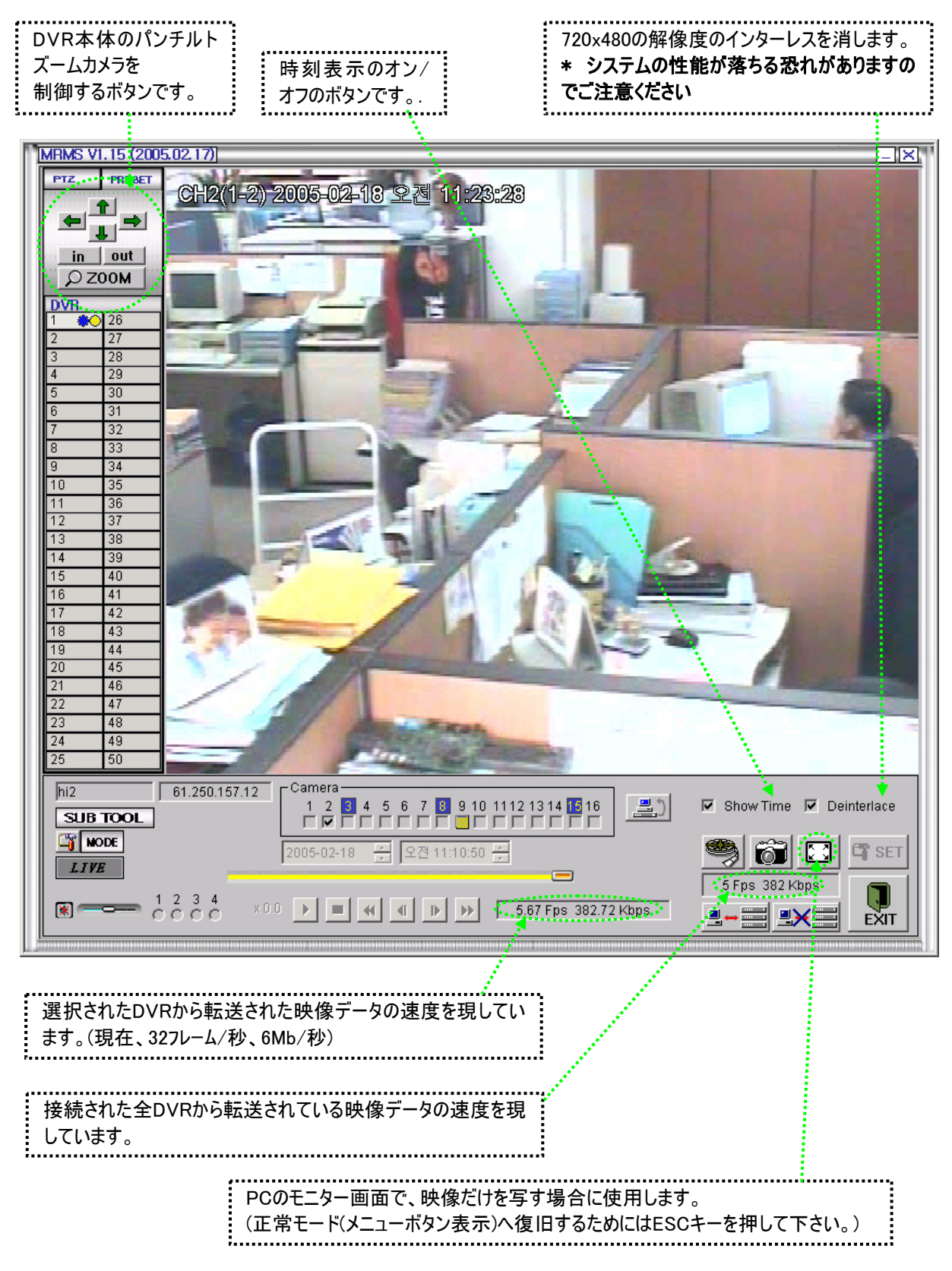

PRESET

1~10 : 設定されたPresetの位置へカメラが移動します。

Save : 16番のPresetに現在のカメラの位置が保存されます。

Recall : 16番のPresetの位置へ現在のカメラの位置が移動します。

\* ご参考 : LOCALのDVRにPreset・カメラが設定されてある場合に限り、動作します。

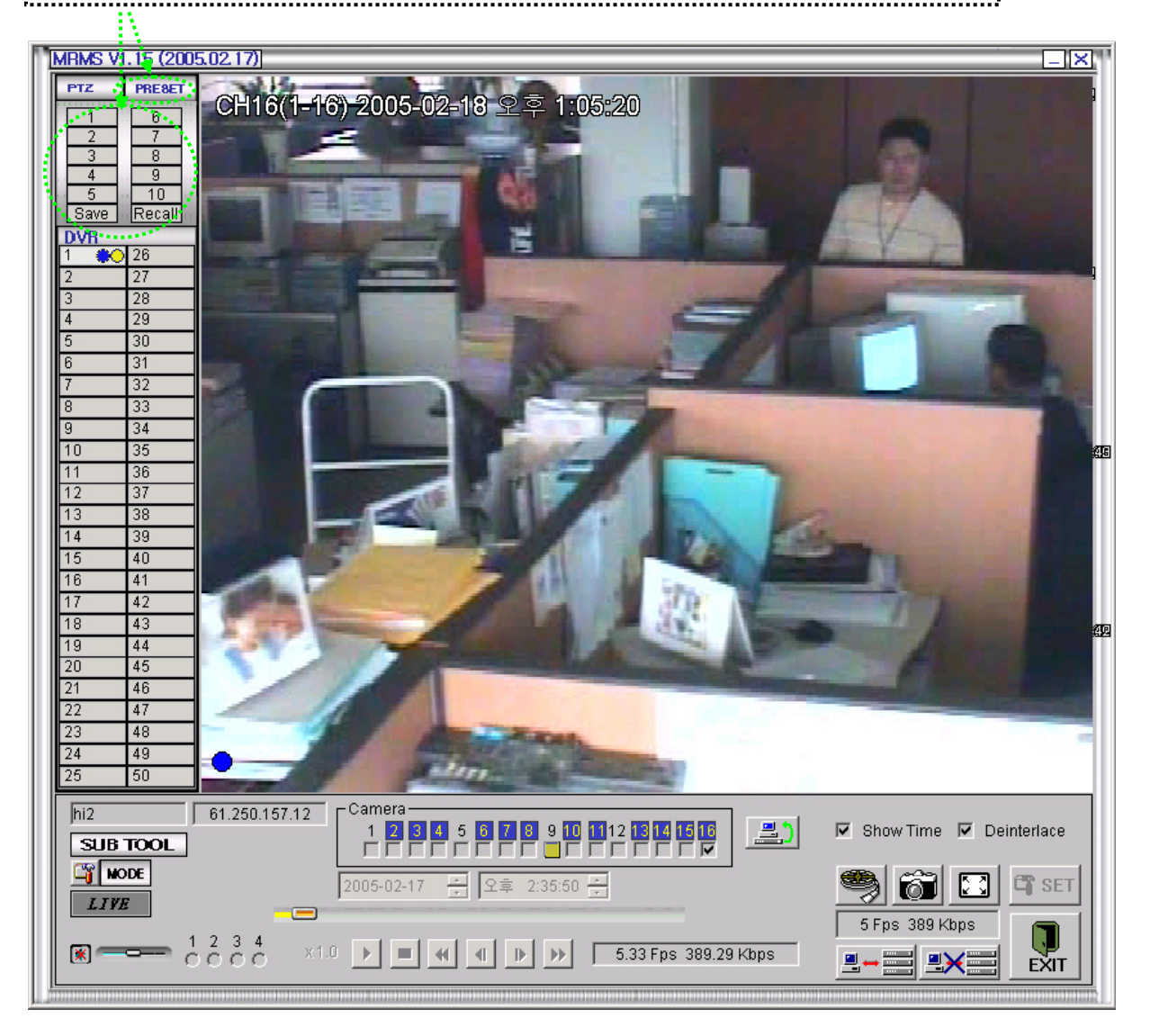

#### 4. 保存した映像の再生

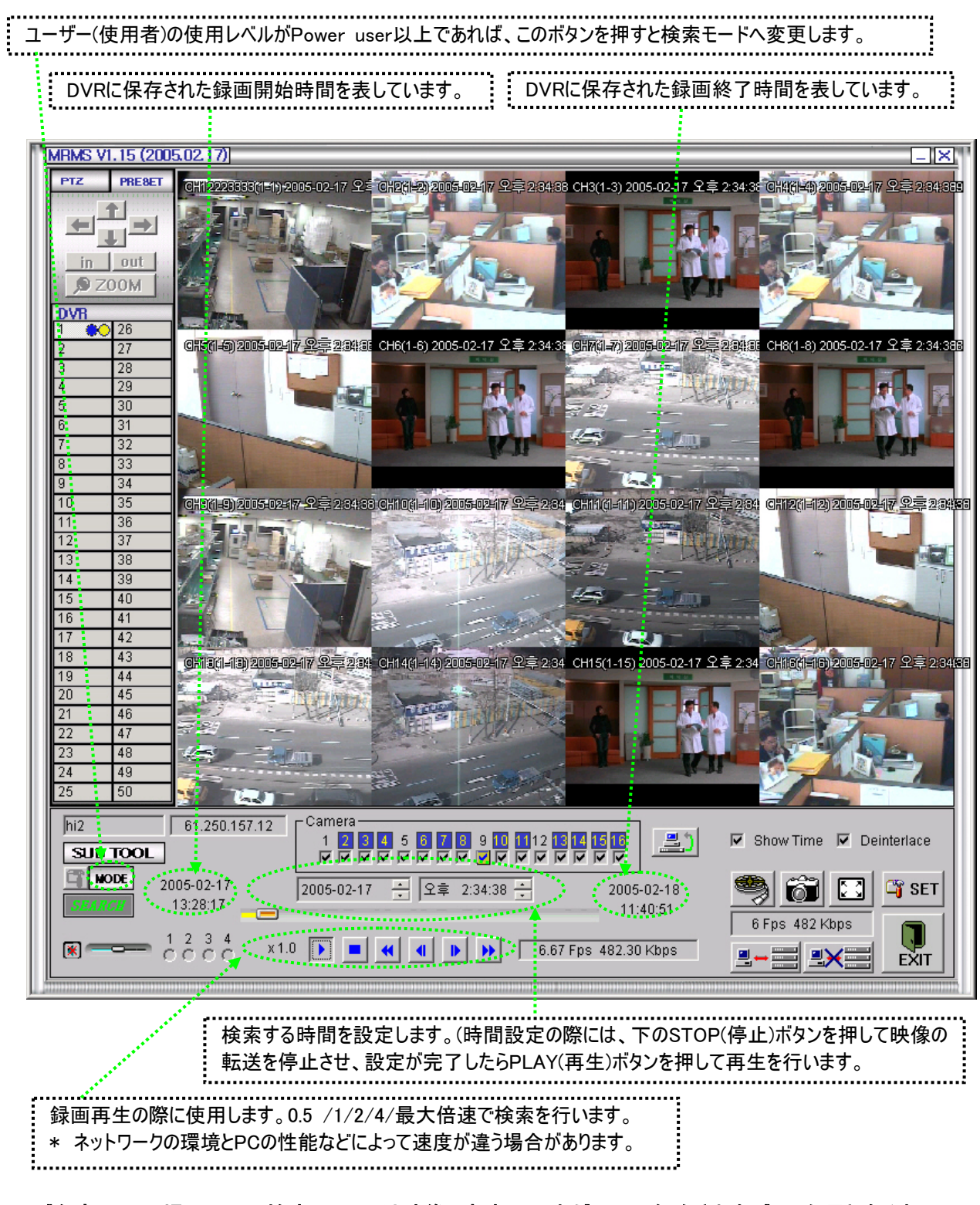

\* ご参考 ; 現場のDVRの検索モードでは映像と音声の再生がHDDに保存されたデータを漏れなく表示 しますが、ネットワークのプログラム上での検索の際には、ネットワークの環境により、転送が切断されたりする 事がありますのでご了承下さい。

#### 5. 映像データの PC への保存

ライブ及び検索モードでCTRLキーとマウスの左側のボタンを押すと白い色の'R'の印が現れます。

この後、 保存ボタン(下のメニューのフィルム印)を押すと赤い色の'R'に変わります。

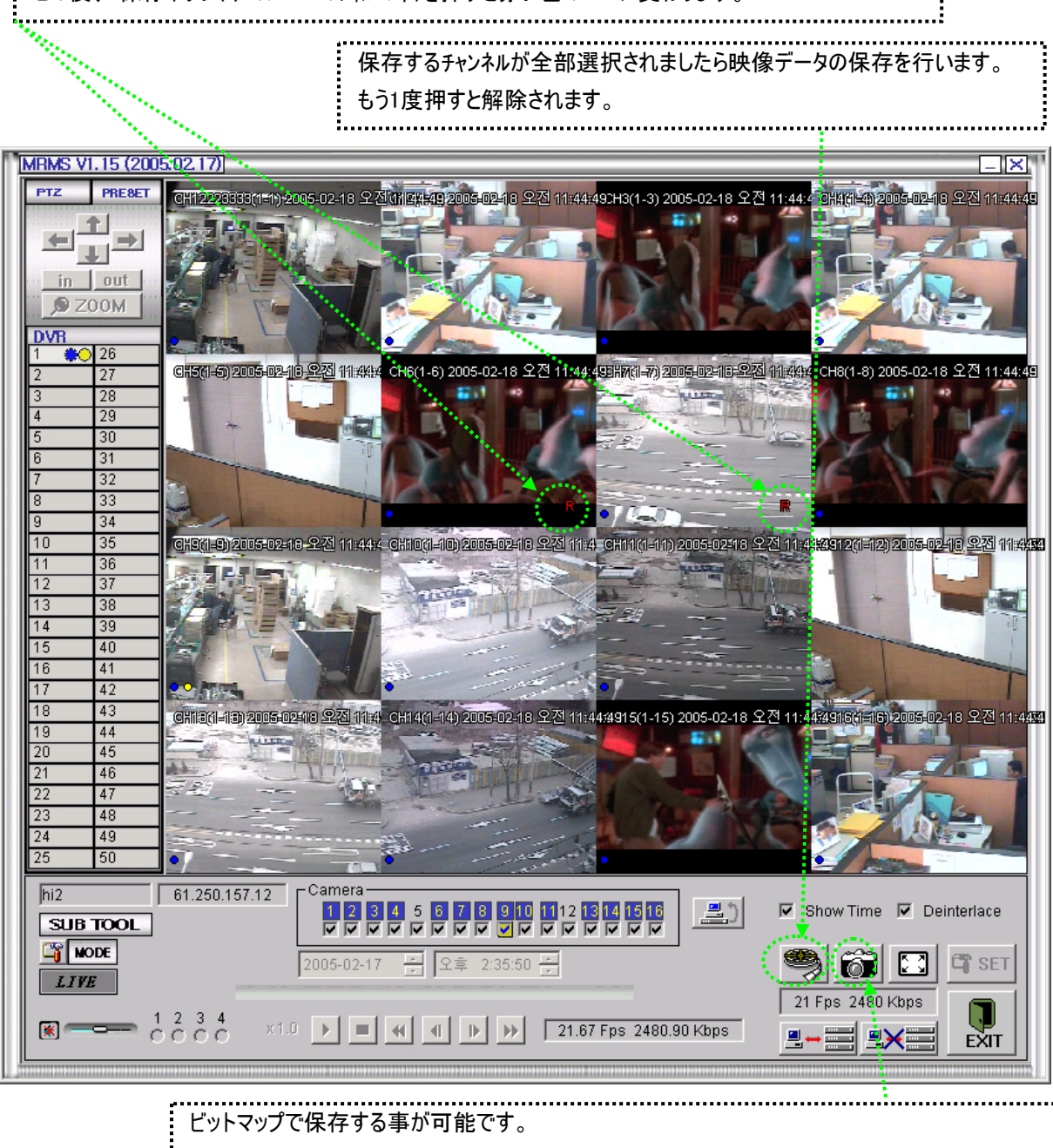

画面に映る映像を設定窓の項目の'ビットマップ(BMP)で指定したディレクトリに保存します。 (ファイル名は保存されるPCの時刻を使用します。例) 20030425-013324.bmp)

\* ご参考 ; 動画の拡張子は'rms'で、ファイル名はビットマップの同じ仕組みです。

動画ファイルは約600MBの単位で分けてディスクの余裕残量があれば引き続いて自動的に生成されます。

#### 6. LOCAL の DVR のメニューの設定

現場のDVRのメニューをネットワーク上で設定することが可能です。 ユーザーのレベルが'Admin'になっている場合に限り、この機能を使用します。 ライブモードでこのボタンを押すと10秒以内にメニュー窓が現れます。

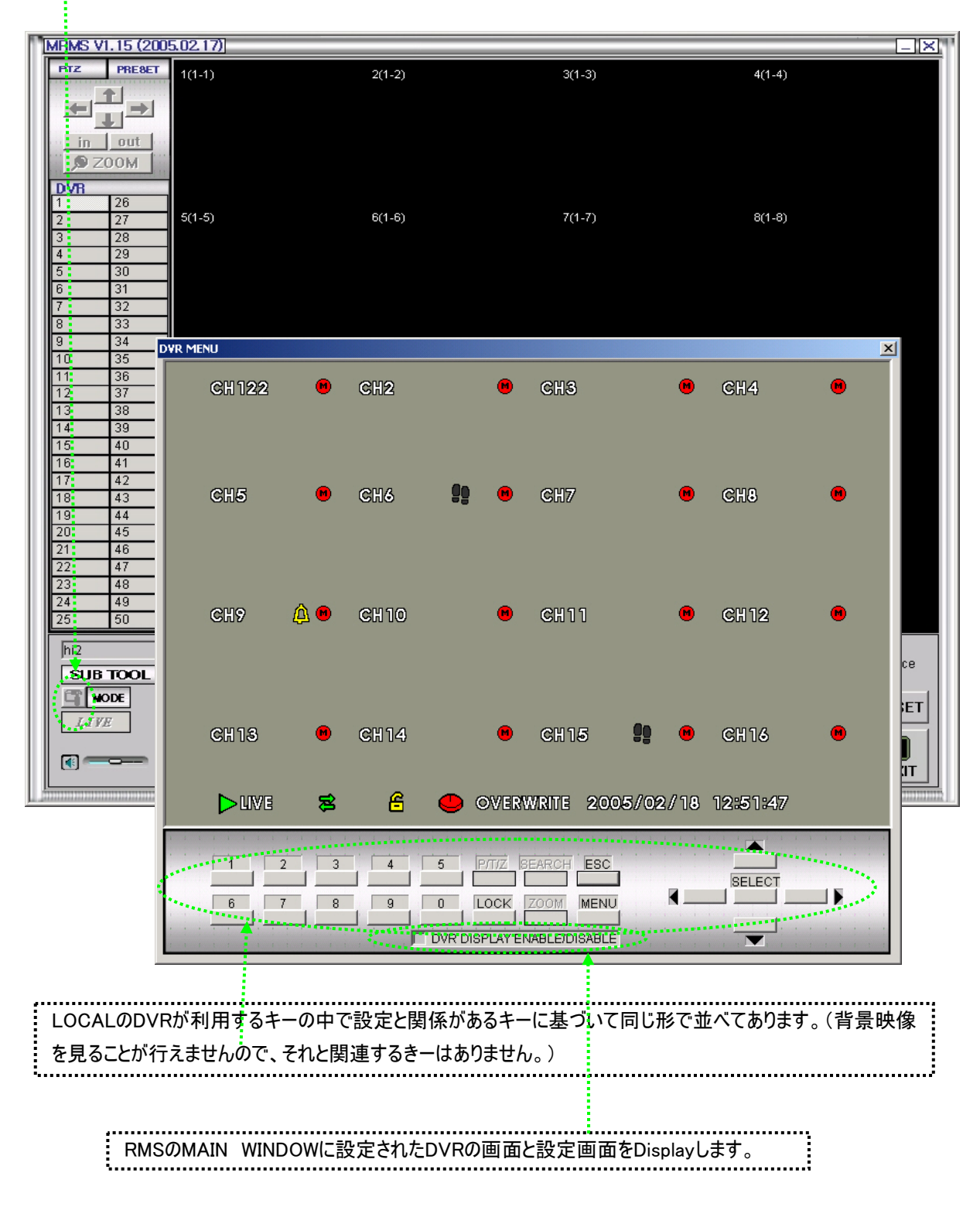

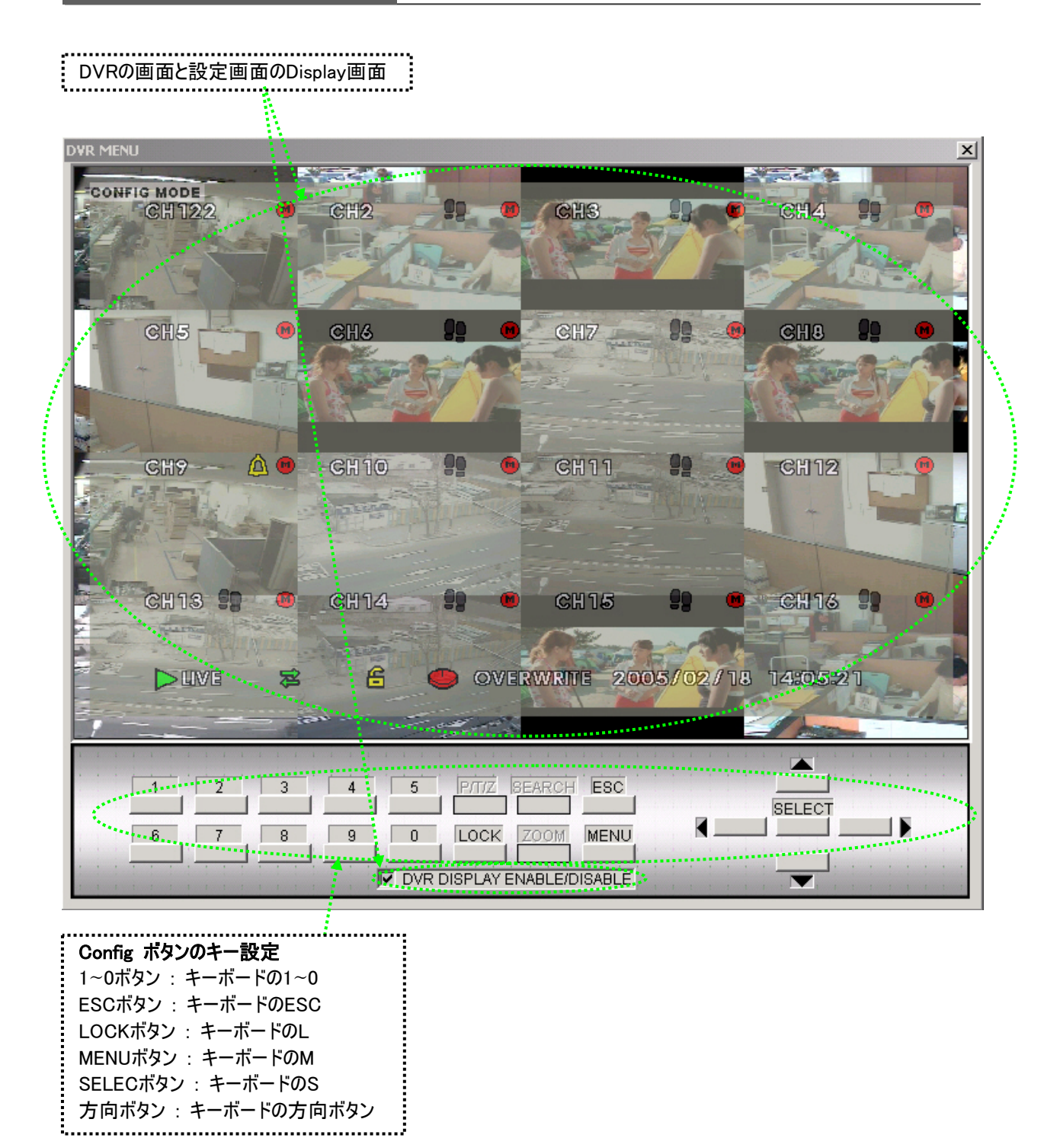

\* ご参考 ; メニューの設定の際には、背景映像を見ることが行えません。そのため、動き検知の領域 及びパンチルトカメラのテストなど、必ずそのチャンネルの映像が必要になる設定は行えませんのでご了承下さ い。PCから見える画面は現場のDVRの本体でも同じ画面が表示されますので、設定が終了したら、速や かに終了ボタンをクリックし、ライブ表示に戻すようお願いします。

す。

## 7. PC に保存された映像の検索(ビューワー・プログラム)

1) 本体附属CDのVIEWER(ビューワー)のプログラムを実行させてファイル開きのボタンを押すと下のような画面が現れま

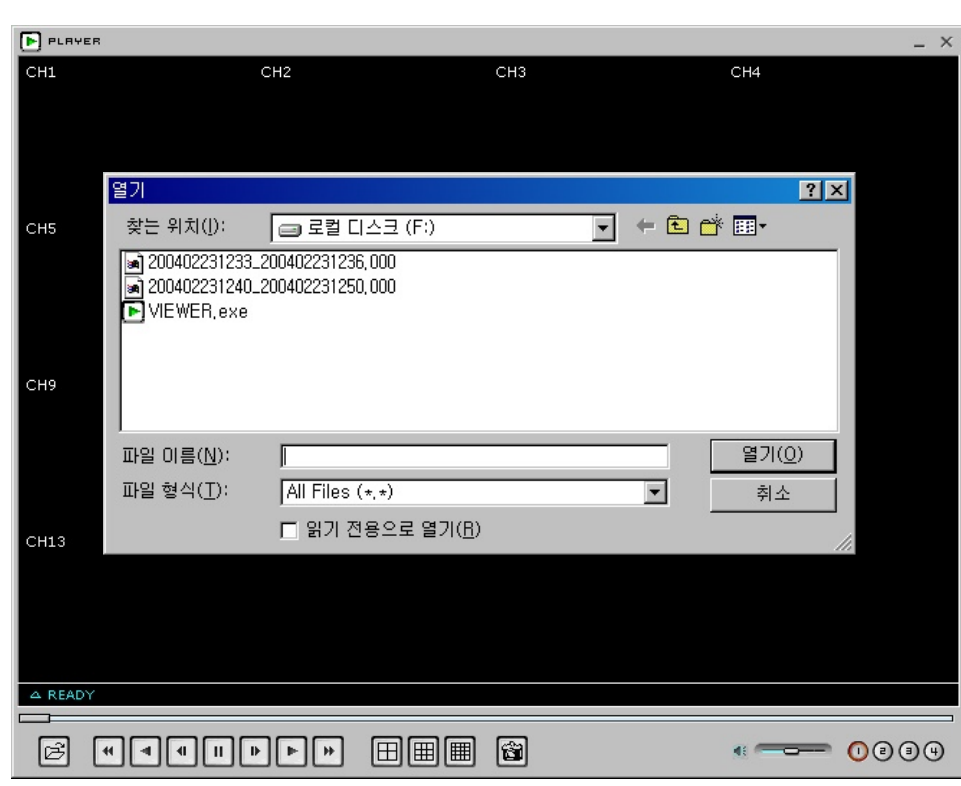

2) 見たいファイルを選択すると下のように再生映像が映ります。(下図は例の画面です)

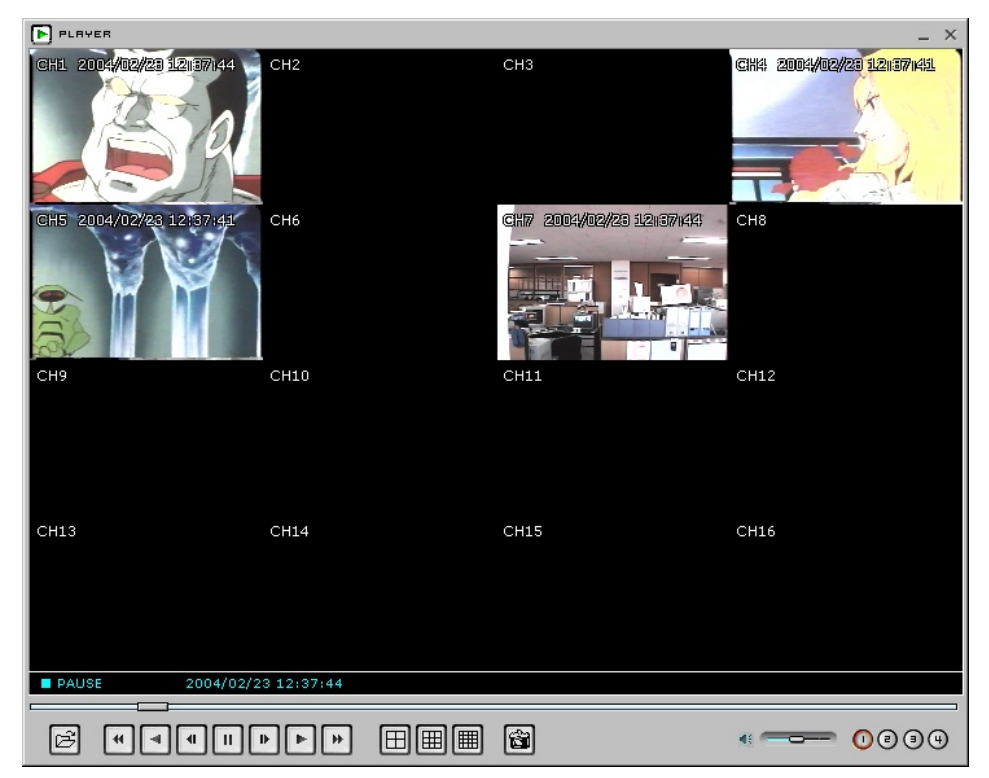

#### 3) その他の機能

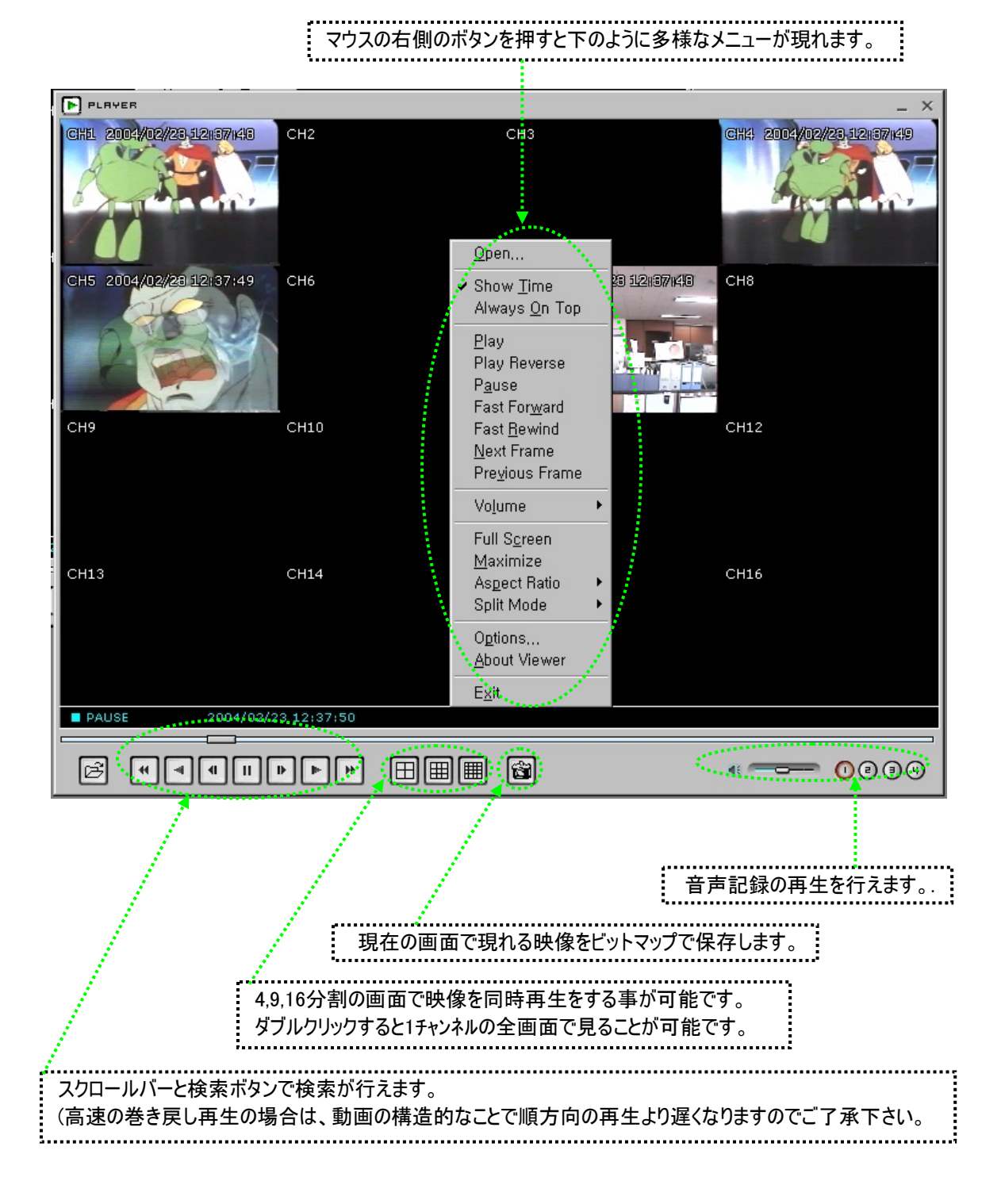

### \* ご参考 : 本体のDVRのバックアップ機能を利用して保存された映像ファイル(CD-R/RW及びHDD)も PCにてこのソフトで再生検索が可能です。

#### 4) AVIのファイルに変換

マウスの右側のボタンを押してメニュー窓で "Convert to AVI" をクリックします。

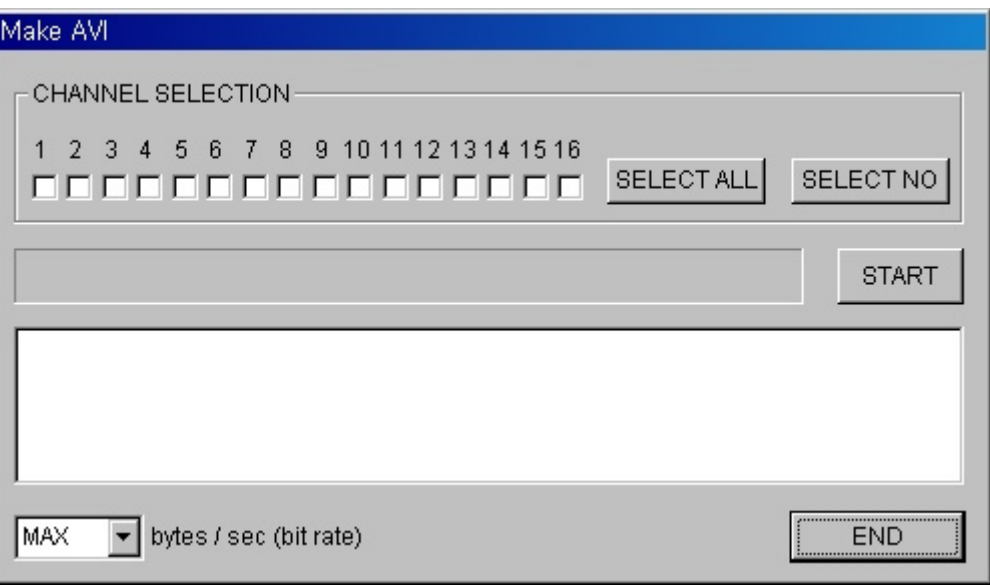

変換を行うチャンネルを選択して"BIT RATE"(ビットレート)を調節した後、 "START"(スタート)ボタンを押します。

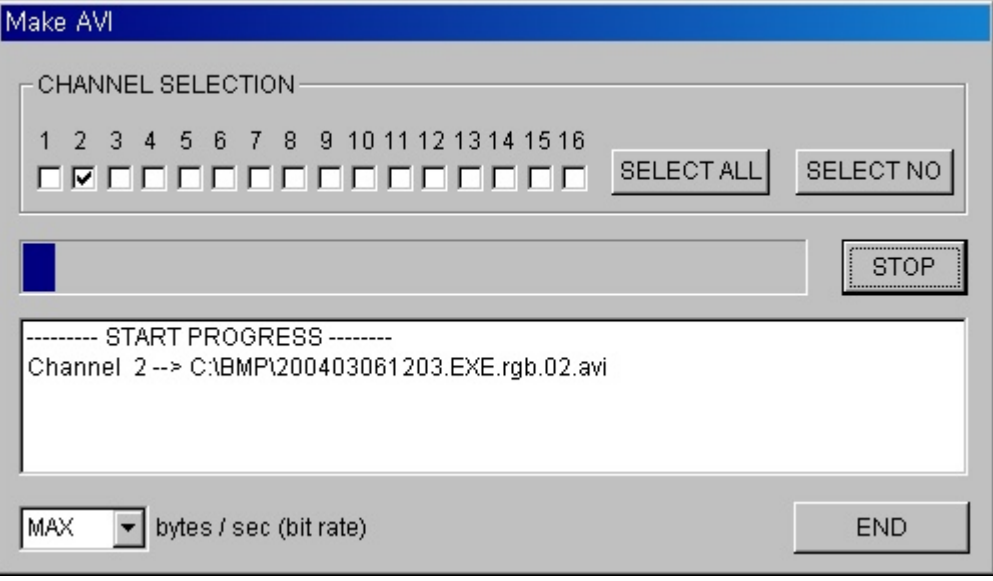

メニューの"Option"(オプション)窓で選択されたディレクトリにAVIのファイルが生成されます。

# \* ご注意 ; 50Mバイト以上の容量のファイルの変換を行う場合は、RGBフォーマットが大きく (2Gバイト以上)正常に機能しない恐れがありますのでご注意ください。 BIT RATE(ビットレート) : AVI (Microsoft Video 1)はMPEG2と比べると約10倍になる短所があります。そのためBIT RATEで

データ容量を調節しても画質が悪くなりますのでご了承下さい。